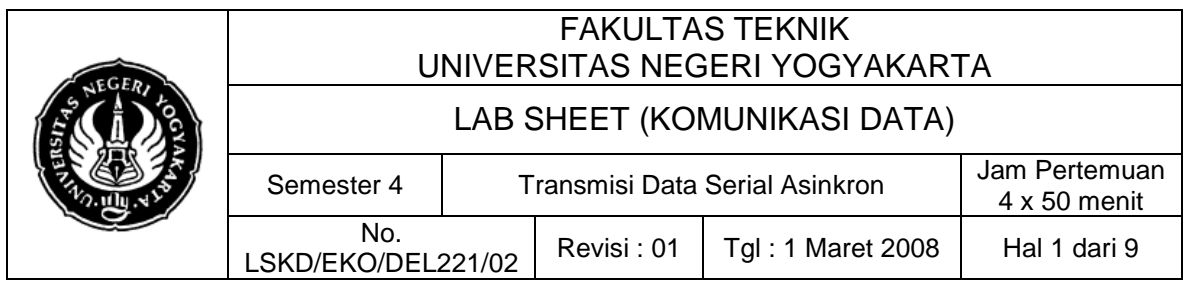

## **1. Kompetensi**

Setelah melakukan praktik, mahasiswa memiliki kompetensi: dapat memahami dan mengimplementasikan teknik komunikasi data antara dua buah komputer via port serial COM1 (dengan konfigurasi Null Modem)

## **2. Sub Kompetensi**

Setelah melakukan praktik, mahasiswa memiliki sub kompetensi :

- a. Memahami tentang port serial (COM1) dengan standar RS 232 pada PC
- b. Memahami tentang komunikasi data serial dengan RS 232
- c. Memahami dan memanfaatkan konfigurasi Null Modem pada COM1

## **3. Dasar Teori**

Menghubungkan dua buah komputer supaya bisa saling link data ada berbagai macam cara, misalnya menggunakan port paralel LPT1 dengan software laplink, dengan port serial COM1 lewat hyperterminal, atau dengan kartu jaringan TCP/IP. Diantara ketiga cara tersebut, cara link dengan port serial COM1 adalah yang paling mudah, murah dan efektif, karena kita hanya butuh kabel isi 3 (bisa dipakai kabel stereo) dengan dua buah konektor DB9 female.

Sedangkan untuk cara pertama dengan menghubungkan LPT1 di kedua komputer dengan kabel paralel isi 25 (kurang efektif) dengan konektor DB25, juga software laplink harus sudah terinstal,atau kita buat sendiri ini menjadikan lebih rumit.

Cara yang ketiga yakni dengan kartu jaringan ini juga relatif lebih rumit, karena kita harus membeli kartu jaringan, menginstall, mensetting, membeli kabel UTP, konektor RJ45 dan meng-krimpingnya (dengan tang khusus) sesuai dengan aturan (cross atau stright), mengecek sambungan, lalu mensetting koneksi di kedua komputer. Cara ini relatif membutuhkan ketrampilan dan skill tentang jaringan komputer yang lebih dibandingkan dengan kedua cara yang lain.

Di dalam setiap PC standar (IBM PC kompatibel) pasti terdapat port serial dengan standar RS 232. Konfigurasi pin RS 232 sudah dijelaskan di kuliah sebelumnya. Port serial COM1 ini memang dirancang khusus untuk komunikasi dengan DCE (*Data Communication Equipment*) yakni modem. Namun demikian, port serial ini dapat dimanfaatkan untuk komunikasi data antara dua buah komputer dengan menggunakan konfigurasi *Null Modem*. Konfigurasi *Null Modem* pada COM1 adalah suatu cara dimana port serial dibuat seolah-olah berhubungan dengan sebuah modem (padahal tidak ada modem yang tersambung) sehingga jalur *Rxd* dan *Txd* dapat difungsikan untuk komunikasi data.

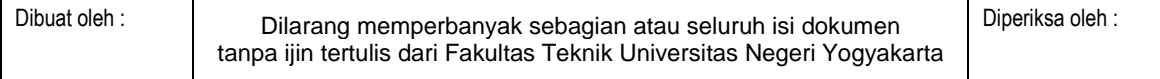

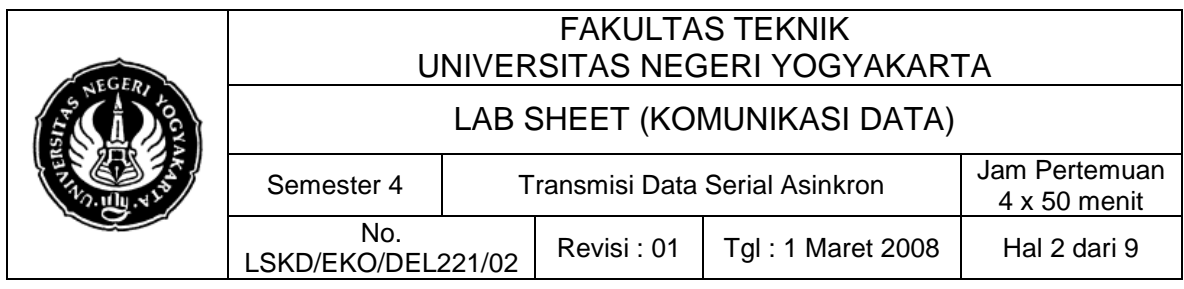

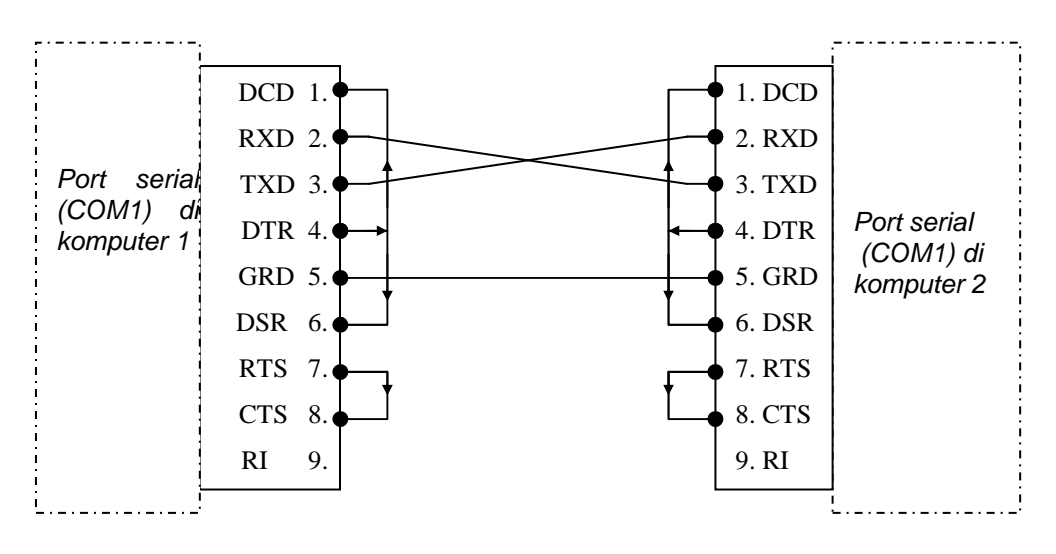

Gambar 1. Konfigurasi Null Modem

Konfigurasi Null Modem dapat diperoleh dengan cara menghubungkan pin keluaran DTR ke pin masukan DCD dan DSR, serta pin keluaran RTS ke pin masukan CTS pada port terminal yang sama, lalu pin Txd (Rxd) dihubungkan ke pin Rxd (Txd) di port serial terminal lawan. Lihat Gambar 1 di atas.

### **4. Alat dan Bahan**

a. Peralatan yang digunakan :

- Unit komputer IBM PC kompatible, dengan Sistem Operasi Windows XP yang sudah terinstall program Hyperterminal
- **Multimeter**
- Kabel stereo isi 3 panjang : 5 meter.
- Konektor DB9 female 2 buah.
- b. Bahan praktikum :
	- Modul praktik serial Null-Modem
	- Hasil pengamatan
	- T-nol solder

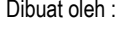

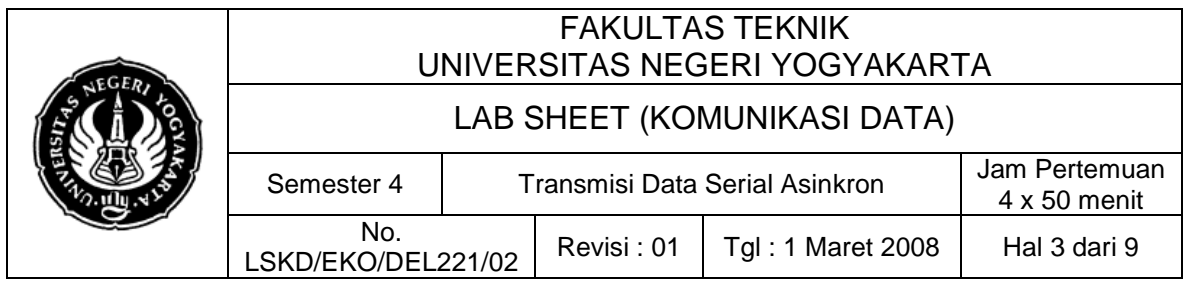

# **5. Keselamatan Kerja**

- a. Sebelum praktik mahasiswa harus memahami tujuan dan kompetensi darii praktikum ini
- b. Membaca dan memahami semua langkah kerja dari praktikum ini dengan cermat
- c. Sebelum memberikan sumber listrik dan menyalakan semua unit praktikum harus diperiksa instruktur terlebih dahulu
- d. Pastikan dan lindungi diri anda dari efek kejutan listrik karena grounding listrik yang tidak sempurna.

## **6. Langkah Kerja**

### **Praktik A. Transmisi Data Serial Asinkron via COM1 dengan Hyperterminal**

- 1. Menyiapkan alat ukur dan bahan praktik
- 2. Selalu memperhatikan keselamatan kerja
- 3. Kupas kabel stereo di kedua ujungnya kira-kira 1.5 cm. Buka kedua konektor DB9 female.
- 4. Solder kabel warna merah di pin no.2, kabel warna putih di pin no3, dan kabel ground di pin no.5. Untuk DB 9 yang satunya, kabel warna merah di pin no 3 dan kabel warna putih di pin no 2.
- 5. Tutup kembali kedua konektor DB 25 tadi. Tancapkan di port serial COM1 pada kedua komputer yang akan dihubungkan.
- 6. Nyalakan dan booting kedua komputer.
- 7. Buka program hyperterminal ( Start | Program | Accessories | Hyperterminal ).
- 8. Maka akan muncul jendela hyperterminal dan kotak dialog Connection Description seperti Gambar 2.
- 9. Ketikkan nama koneksi misal cobacom1. Lalu pilih iconnya. Klik Ok. Maka akan muncul pada jendela hyperterminal, kotak dialog Connect to seperti gambar berikut.

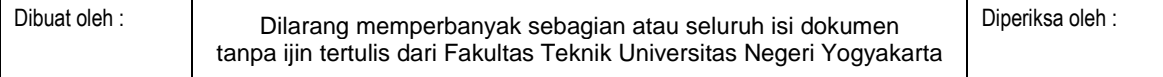

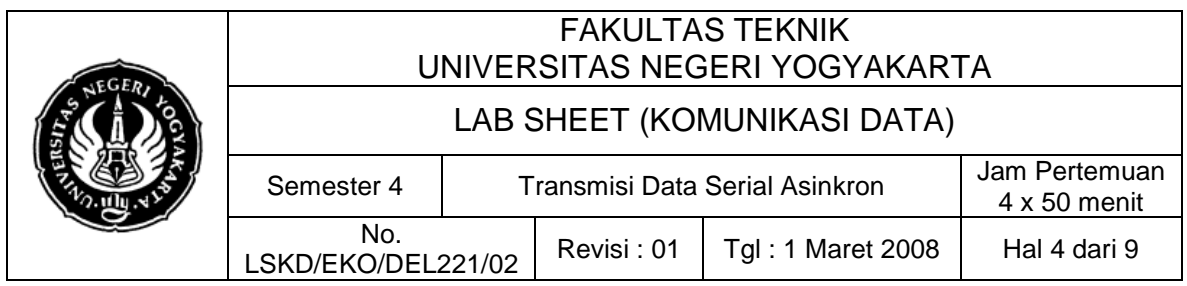

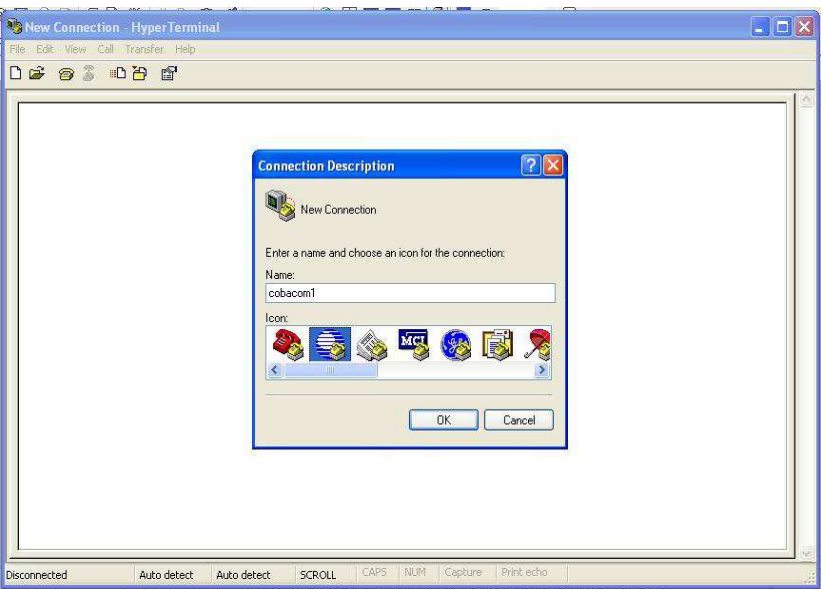

Gambar 2. Jendela New Connection pada Hyperterminal

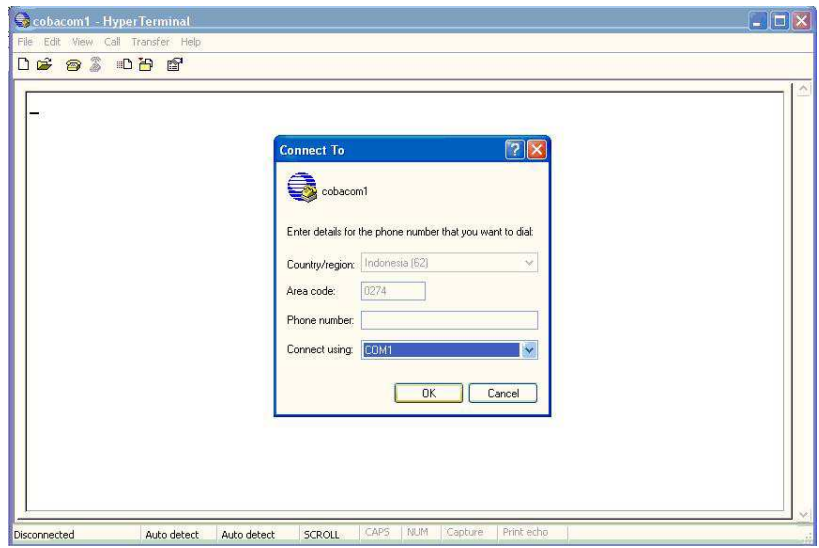

Gambar 3. Jendela connect to

10. Pilihlah Connect using : COM1. Lalu Ok. Lalu akan muncul kotak dialog COM1 Property seperti gambar berikut.

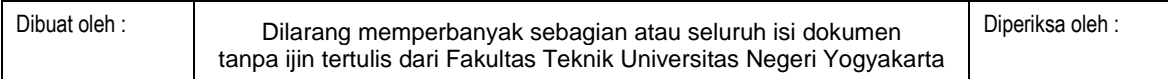

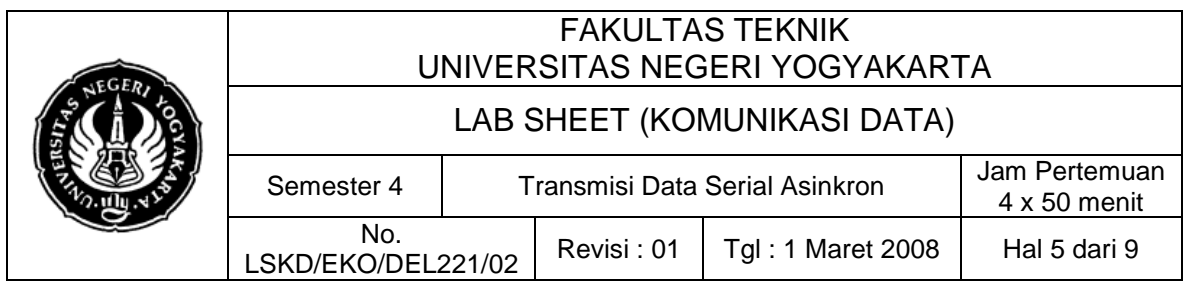

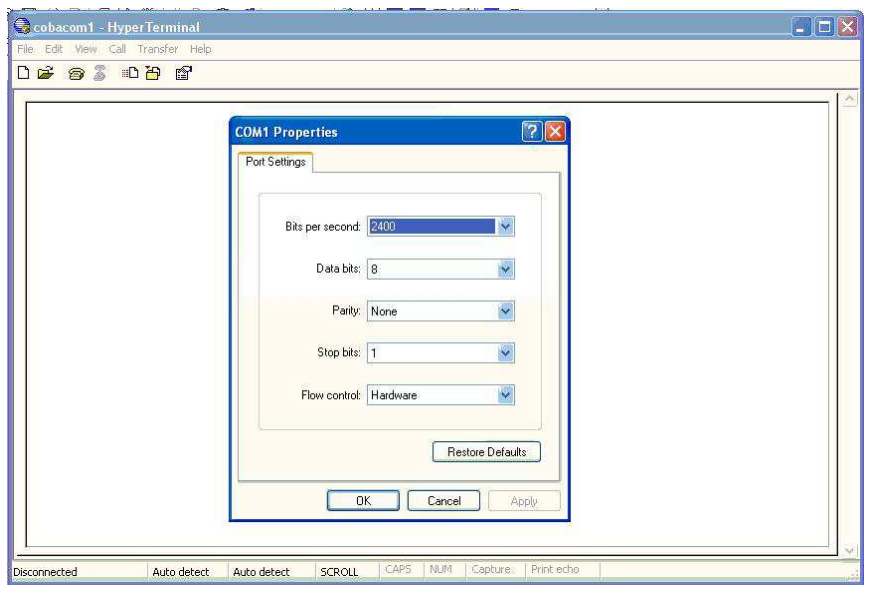

Gambar 4. Jendela untuk setting komunikasi dengan port serial

- 11. Isilah parameter-parameter Bits per second, Data bits, Parity, Stop bits, dan Flow Control seperti gambar di atas. Lalu klik Ok.
- 12. Maka di pojok kiri bawah jendela Hyperterminal akan tertampil tulisan Connected dengan waktunya.
- 13. Ulangi langkah-langkah 5 s.d. 10 untuk komputer yang satu. **Pastikan setting parameter COM1 property untuk kedua komputer adalah sama.**
- 14. Sekarang coba ketikkan sebuah kata misal "teknik" di komputer 1 dan "elektro" di komputer 2. Amati apa yang terjadi.

#### **Praktik B.**

# **Transmisi Data Serial Asinkron via COM1 dengan versi Program Delphi**

Komunikasi data dua komputer via COM1 dapat dilakukan dengan pemrograman Delphi. Langkah-langkahnya adalah sebagai berikut :

1. Modul praktik komunikasi data serial asinkron masih terpasang di port serial kedua komputer.

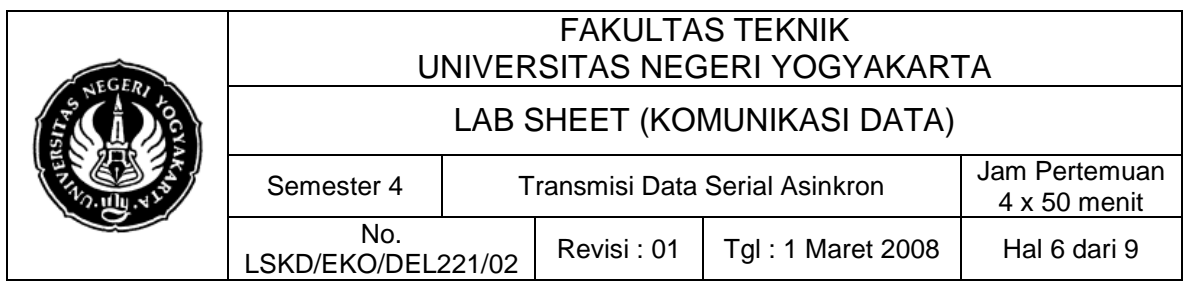

- 2. Jalankan program Borland Delphi 7 : (Start | Program | Borland Delphi 7 | Delphi 7).
- 3. Lakukan pengecekan dalam component pallete Delphi anda apakah sudah ada komponen Comport. Jika sudah ada lanjutkan ke langkah 4 dst, jika belum tunda dulu langkah 4, lakukan langkah-langkah untuk penginstalan komponen Comport.

| <b>O</b> Delphi 6 - Project1                       | $ \Box$ $\times$                                                                                                    |
|----------------------------------------------------|----------------------------------------------------------------------------------------------------|
|                                                    | <none><br/>一色点<br/>◉<br/>File Edit Search View Project Run Component Database Tools Window Help</none>                                            |
| $D \mathcal{L} \cdot \mathbf{H}$ and $\mathcal{L}$ | Indu Servers   Indu Misc   Servers CPortLib   InterBase Admin   Signal Lab   Audio Lab   Plot Lab   ADC-Soft   SDL-Base   SDL-Math   SDL-Gui   A. |
|                                                    | OFCER A R FILLING                                                                                                    |
| $\mathbf{R}$<br><b>Object TreeView</b>             | <b>O</b> Form1<br>$\Box$ o $\times$                                                                                                    |
| 御白きす                                               |                                                                                                    |
| Form1                                              |                                                                                                    |
| ComPort1                                           |                                                                                                    |
|                                                    |                                                                                                    |
|                                                    |                                                                                                    |
|                                                    |                                                                                                    |
|                                                    |                                                                                                    |
|                                                    |                                                                                                    |
|                                                    |                                                                                                    |
|                                                    |                                                                                                    |
|                                                    |                                                                                                    |
|                                                    |                                                                                                    |
|                                                    |                                                                                                    |
| $\overline{\mathbf{x}}$<br><b>Object Inspector</b> |                                                                                                    |
| ComPort1<br><b>TComPort</b><br>$\cdot$             |                                                                                                    |
| Properties Events                                  |                                                                                                    |
|                                                    |                                                                                                    |
| BaudRate<br><b>br9600</b>                          |                                                                                                    |
| <b>E</b> Buffer<br>[TComBuffer]                    |                                                                                                    |
| Connected<br>False<br>DataBits.<br>dbEight         |                                                                                                    |
| <b>DiscardNull</b><br>False                        |                                                                                                    |
| EventChar<br>#n                                    |                                                                                                    |
| JevRxChar, evTxEm<br><b>E</b> Fvents               |                                                                                                    |
| E FlowControl<br>[TComFlowControl]                 |                                                                                                    |
| ComPort1<br>Name                                   |                                                                                                    |
| El Parity<br>[TComParity]                          |                                                                                                    |
| COM1<br>Port                                       |                                                                                                    |
| sbOneStopBit<br><b>StopBits</b>                    | Code Diagram/<br>Modified<br>1: 1<br>Insert                                                                                                    |
| SyncMethod<br>smThreadSync                         | $\begin{array}{c c c c} \hline \bullet & \bullet & \bullet \end{array}$                                                                           |
| Tag<br>0                                           | 3. Dalam form aktif anda, buatlah komponen Edit, button, dan Memo masing                                                                          |
| (TComTimeouts)<br>El Timeouts                      | $\bullet$                                                                                                    |
|                                                    |                                                                                                    |
|                                                    | $\square \odot \text{M400M} \cdot \text{A} \cdot \text{A} \cdot \text{B} = \text{B} \cdot \text{A} \cdot \text{A}$                                |
| All shown                                          | At 2.8cm Ln 1 Col 1<br>REC TRK EXT OVR English (U.S<br>0x                                                                                         |

Gambar 5. Tampilan IDE Delphi yang sudah terinstal komponen Comport

- 4. Dalam form aktif anda, buatlah komponen Comport (Comport1), Label (Label1), Edit (Edit1), button (Button1) dan Memo (Memo1) masing masing satu buah.
- 5. Klik Button1. Pada jendela Object Inspector, gantilah atau set nilai properties dari Button1 sbb.

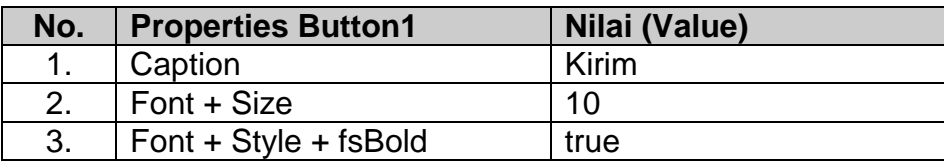

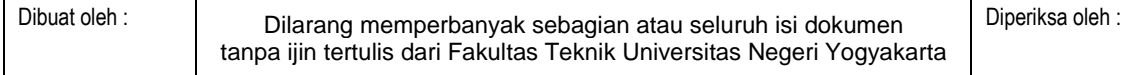

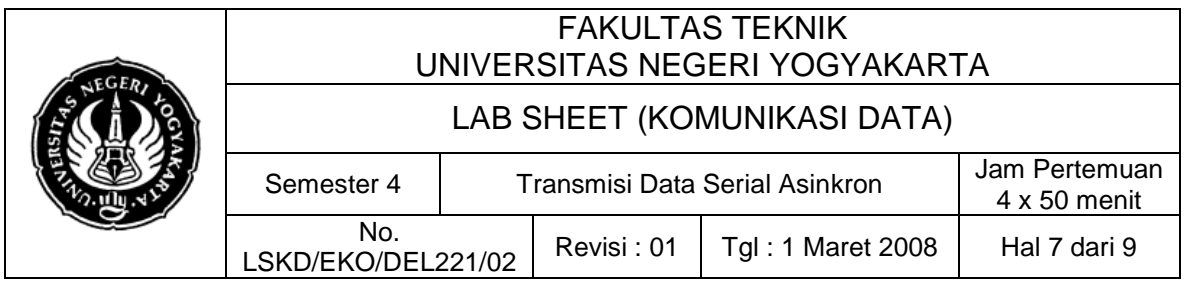

6. Kembali ke form yang aktif. Klik komponen Label1. Pada jendela Object Inspector, gantilah atau set nilai properties dari Label1 sbb.

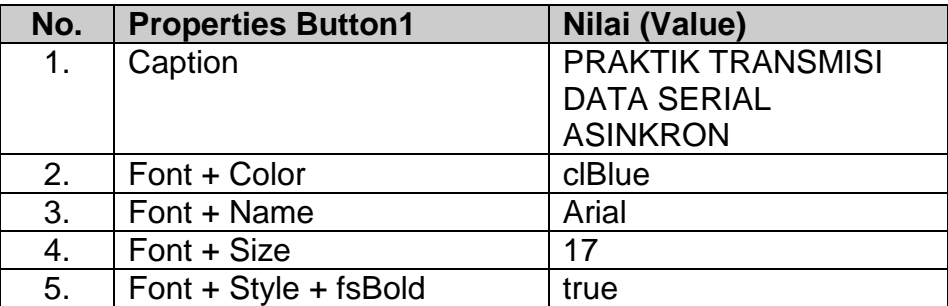

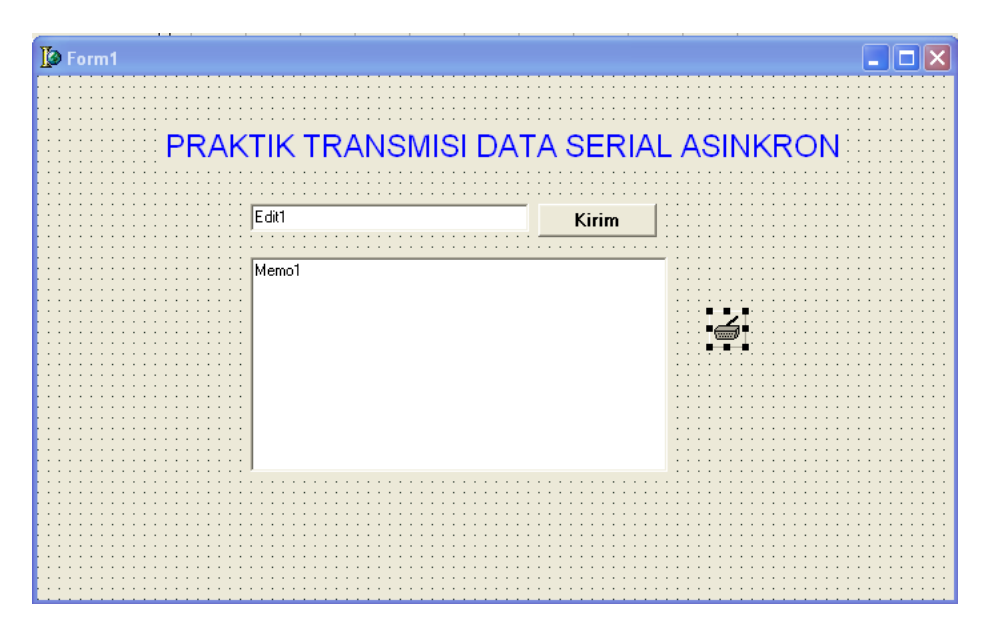

Gambar 6. Tampilan Form hingga langkah ke 6.

- 7. Klik componen Comport, pada jendela Object Inspector setting properties Connected ke True.
- 8. Dobel klik komponen Comport, maka akan muncul jendela Setup dari Comport. Isilah propertiesnya seperti Gambar 7 berikut. Lalu klik tombol OK.

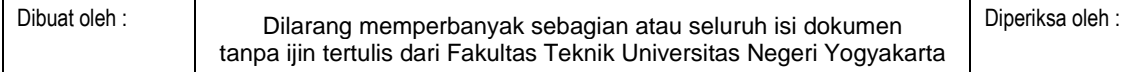

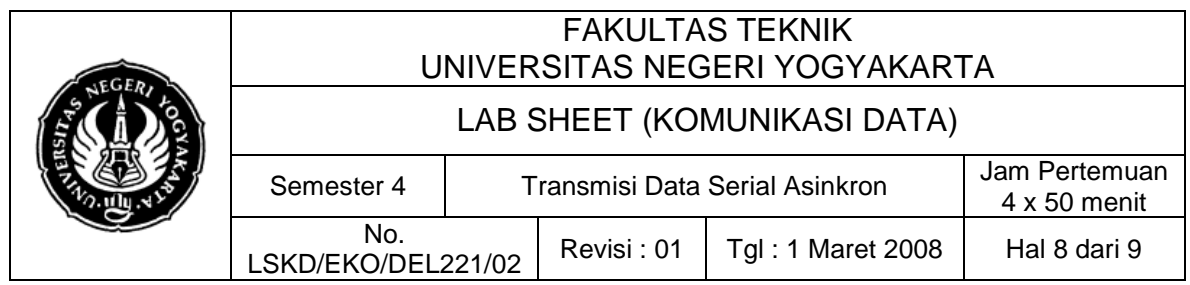

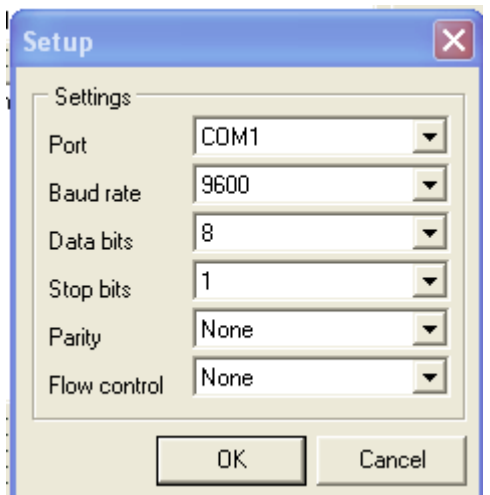

Gambar 7. Jendela Setup dari Comport.

9. Double klik tombol Button1, ketikkan baris-baris program berikut ini pada event handler click dari Button tersebut.

```
procedure TForm1.Button1Click(Sender: TObject); 
var str : string;
begin 
 str := Edit1.Text + #13#10;
  Comport1.WriteStr(str); 
end;
```
- 10. Kembali ke mode Form (F12). Klik komponen Comport1. Pada jendela Object Inspector pilih tab Event, cari event handler OnRxChar, lalu di-dobel klik.
- 11. Pada editor program ketikkan perintah berikut ini.

```
procedure TForm1.ComPort1RxChar(Sender: TObject; 
                    Count: Integer); 
var str : string; 
begin 
 Comport1.ReadStr(str,count); 
Memo1.Text := Memo1.Text + str;
end;
```
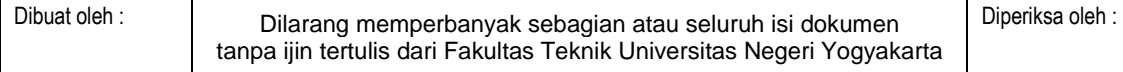

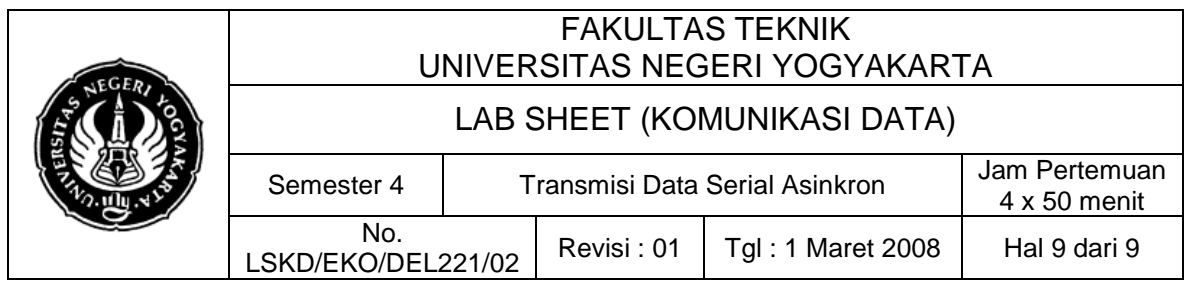

- 12. Jalankan program anda! Amatilah pasangan praktik anda apakah program sudah dijalankan atau belum. Jika belum tunggu hingga program teman anda berhasil dijalankan. Setelah program anda dan program teman anda jalan, kerjakan langkah selanjutnya.
- 13. Di program anda, dalam kotak Edit ketikkan "coba" lalu klik tombol kirim. Amatilah apa yang terjadi dalam kotak memo1 di program milik pasangan praktik anda. Jika muncul tulisan seperti apa yang anda ketikkan berarti program telah benar dan telah terjadi komunikasi data dengan cara serial asinkron.

### **7. Bahan Diskusi**

### **Pertanyaan dan tugas Praktik A :**

- a. Coba lakukan operasi transfer file antar komputer dengan cara klik menu Transfer | Send file ... . Ikuti petunjuk yang ada di kotak dialog send file.
- b. Ubahlah kecepatan transfer datanya mulai dari yang terendah hingga tertinggi. Sampai berapa bps transmisi data tersebut bisa berjalan? Apa pengaruhnya terhadap pengiriman file?

### **Pertanyaan dan tugas Praktik B :**

- a. Cobalah anda ubah-ubah parameter pada property Comport di atas misalnya paritynya dan flow controlnya (ingat: setting kedua komputer harus sama persis). Amatilah hasilnya dan buatlah kesimpulan. Jelaskan cara kerja masing-masing pin pada port serial COM1 tersebut.
- b. Mengapa ketika flowcontrolnya diset None, komunikasi data bisa terjadi, dan ketika diset hardware tidak bisa?
- c. Apakah kelebihan dan kekurangan dari teknik komunikasi data 2 komputer dengan cara ini?

#### **Tugas :**

Sempurnakan program ini sehingga ada fasilitas membersihkan memo, tombol untuk connect dan disconnect ke port COM1.

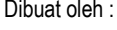